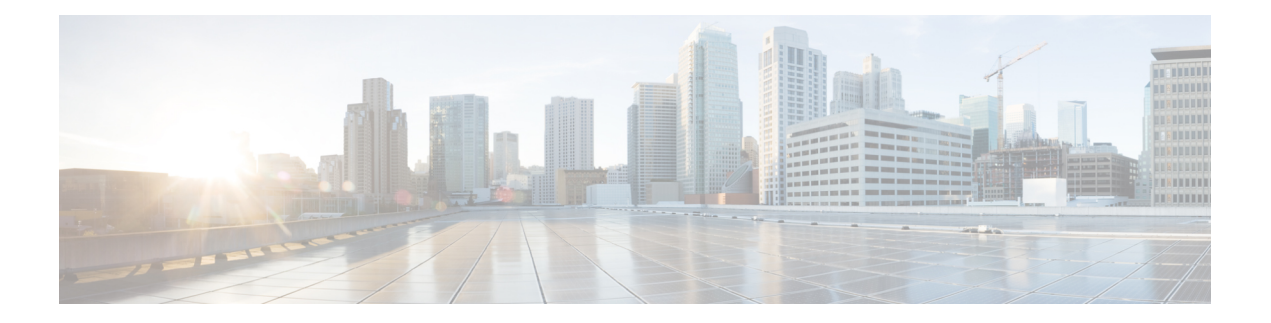

# **Advanced**

This chapter contains the following sections:

- [Managing](#page-0-0) SNMP, on page 1
- Setting Up System [Message](#page-3-0) Logs, on page 4
- [System](#page-4-0) Logs, on page 5
- Optimizing RF [Parameters,](#page-4-1) on page 5
- [Troubleshooting](#page-10-0) in Primary AP, on page 11
- Using [Primary](#page-11-0) AP Tools, on page 12
- [Troubleshooting](#page-13-0) Files, on page 14
- Security [Settings,](#page-15-0) on page 16
- Cisco Business [Dashboard](#page-19-0) Settings, on page 20

# <span id="page-0-0"></span>**Managing SNMP**

Simple Network Management Protocol (SNMP) is a popular network management protocol used for collecting information from all the devices in the network and configuring and managing these devices. You can configure both SNMPv2c and SNMPv3 access modes using the Primary AP web interface.

## **Configuring SNMP Access**

You can configure the following SNMP access modes for the Primary AP:

- SNMPv2c only
- SNMPv3 only
- Both SNMPv2c and SNMPv3
- Neither SNMPv2c nor SNMPv3
- **Step 1** Navigate to **Advanced** > **SNMP**.
- **Step 2** In the SNMP window, enable **SNMP** Service option for querying the configuration using MIB browser. By default, the SNMP service is **disabled**.
- **Step 3** Select the appropriate check box next to the **SNMP Access** to enable the desired SNMP mode. The SNMP access mode is **disabled** by default.

The selected SNMP access mode is enabled.

For information about configuring SNMPv3 users using CBW AP, see topics on SNMPv3 later in this chapter.

- **Step 4** In the **Read-Only Community** field, enter the desired community name.
- **Step 5** In the **Read-Write Community** field, enter the desired community name.
	- The **Read-Only / Read-Write Community** field must contain a minimum of 8 characters in a combination of lowercase/uppercase letters, digits, and special characters. **Note**
- **Step 6** Click **Apply** to save the SNMP access configurations.

### **SNMP Trap Receivers**

A Simple Network Management Protocol (SNMP) Trap receiver captures, displays and logs SNMP Traps. Traps are notices of events that are sent immediately to the SNMP client's trap receiver from the Primary AP instead of waiting for a poll – a request – to the device by the SNMP client.

To add a SNMP Trap Receiver, do the following:

- **Step 1** Navigate to **Advanced** > **SNMP** > **Add New SNMP Trap Receiver**.
- **Step 2** In the **Add SNMP Trap Receiver** window, configure the following fields:
	- a) **Receiver Name**—Enter the desired username for the new Trap Receiver.
	- b) **IP Address**—Specify the IP address of the Trap Receiver to which you wish to connect.
	- c) **Status**—Enable/Disable the Trap Receiver. By default, it is **enabled**.
	- d) **SNMPv3**—If you have configured SNMP v3 access and have SNMPv3 User, then enable this option. By default, it is **disabled**.
	- e) **SNMPv3 User**—Map the SNMPv3 User details for the Trap receiver entry, if SNMPv3 toggle is enabled.

The **SNMP Trap Receiver** table shows the list of SNMP Trap Receivers configured in the network.

### **Step 3** Click **Apply**.

To Edit/Delete the SNMP Trap Receivers, click the **Edit/Delete** icon in the row containing the SNMP Trap Receiver whose details you wish to modify or delete.

The **SNMP Trap Receivers** table is refreshed and the updated entry appears in the table.

**Note** Few traps are enabled by default. For a complete list of available traps, refer to [SNMP](b_cisco_business_wifi_6_admin_guide_appendix1.pdf#nameddest=unique_125) Traps in CBW AP.

## **Add an SNMPv3 User**

- **Step 1** Navigate to **Advanced** > **SNMP**.
- **Step 2** Click the **Add New SNMP v3 User** button under the **SNMP v3 Users** section.
- **Step 3** In the **Add SNMP v3 User** window, enter the following details:

 $\mathbf{I}$ 

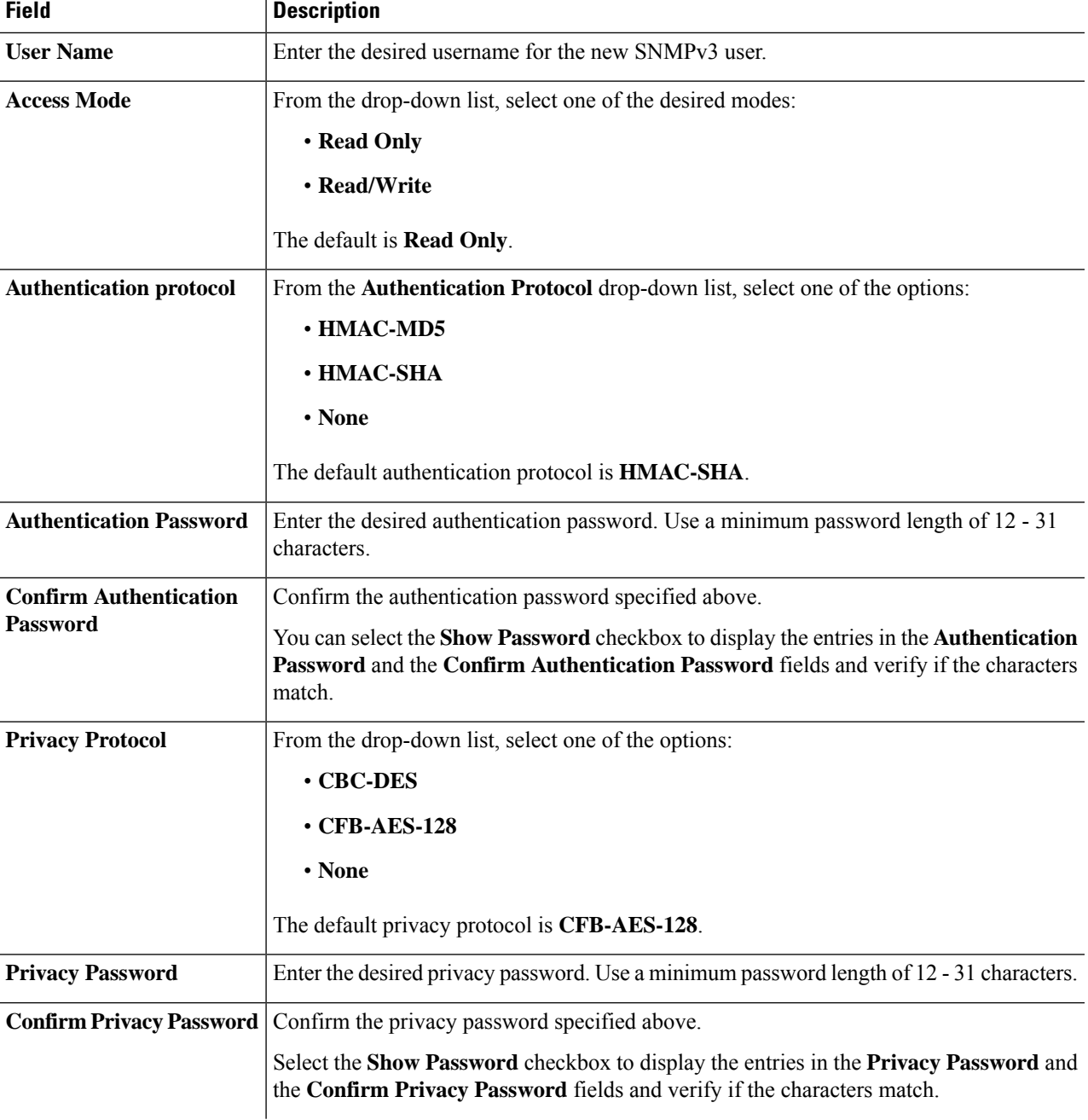

**Step 4** Click **Apply** to create a new SNMPv3 user.

The newly added SNMP v3 User appears in the **SNMP v3 Users** table on the **SNMP** window. You can add up to a maximum of 7 SNMPv3 users.

## **Delete SNMPv3 User**

- **Step 1** Navigate to **Advanced** > **SNMP**.
- **Step 2** In the **SNMP** Setup, click the icon in the row containing the SNMPv3 user you wish to delete. A warning message is displayed to confirm the action.
- **Step 3** Click **Yes** in the pop-up window.

The **SNMP v3 Users** table is refreshed and the deleted entry is removed from the table.

# <span id="page-3-0"></span>**Setting Up System Message Logs**

The System Message Log feature logs the system events to a remote server called a Syslog server. Each system event triggers a Syslog message containing the details of that event.

If the System Message Logging feature is enabled, the Primary AP sends a message to the syslog server configured on the Primary AP.

### **Before you begin**

Set up a Syslog server in your network before you start the following procedure.

**Step 1** Navigate to **Advanced** > **Logging**.

The **Logging** window appears.

**Step 2** Click **Add Server** to add a new **Syslog Server**.

The System Message Log feature is enabled.

- **Step 3** In the **Syslog Server IP** field, enter the IPv4 address of the server to which the syslog messages are sent and click **Apply**. The table displays the list of Syslog server configured in the network. You can delete the Syslog server if you wish.
- **Step 4** Set the severity level for filtering the syslog messages that are sent to the syslog server. From the **Log Syslog Level** drop-down list, you can choose the severity level from one of the following (listed in the order of severity):
	- **Emergencies (0) (Highest severity)**
	- **Alerts (1)**
	- **Critical (2)**
	- **Errors (3) (Default)**
	- **Warnings (4)**
	- **Notifications (5)**
	- **Informational (6)**
	- **Debugging (7) (Lowest severity)**

Messages with a severity equal to or more than the set level are sent to the syslog server.

Ш

### **Step 5** Click **Apply**.

# <span id="page-4-0"></span>**System Logs**

This feature is used to analyze the system logs depending upon the log level that the user sets. To view the logs in Primary AP UI, do the following configurations.

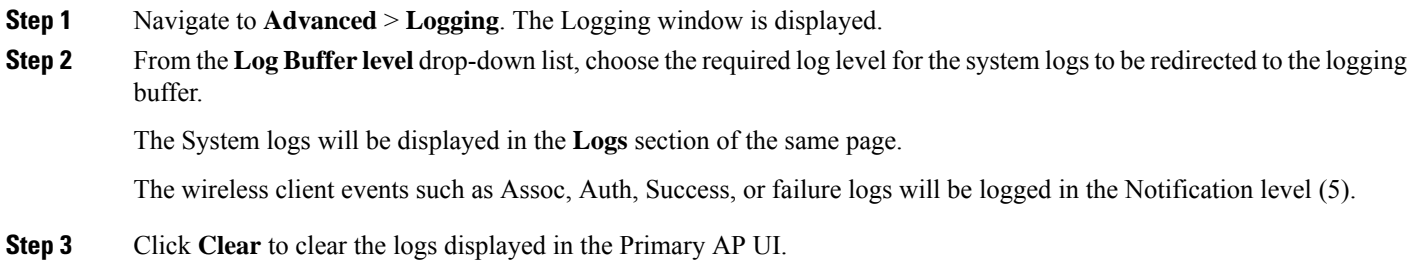

# <span id="page-4-1"></span>**Optimizing RF Parameters**

To maximize your network's Wi-Fi performance, you can optimize the coverage and quality of the radio frequency (**RF**) signals.

- **Step 1** Navigate to **Advanced** > **RF Optimization**.
- **Step 2** Enable the **RF Optimization** option to enhance your Wi-Fi performance by adjusting the radio parameters of the AP. By default, **Medium client density** based RF settings is applied.
- **Step 3** Select the **Client Density** by moving the slider and choose the **Traffic Type**.

To know the values that are set when low, typical, or high client density type is selected, see RF Parameter [Optimization](#page-9-0) [Settings,](#page-9-0) on page 10.

**Step 4** Click **Apply** to save the changes.

# **Advanced RF Parameters**

In addition to changing the client density and traffic type, you can also use the advanced parametersto maximize your network's Wi-Fi performance. The following sections provide details for the same.

## **Optimized Roaming**

Optimized roaming resolves the problem of sticky clients that remain associated to access points that are far away and outbound clients that attempt to connect to a Wi-Fi network without having a stable connection.

Optimized roaming allows clients to disassociate based on the RSSI of the client data packets and data rate. The client is disassociated if the RSSI alarm condition is met and the current data rate of the client is lower than the optimized roaming data rate threshold.

Optimized roaming also prevents client association when the client's RSSI is low by checking the RSSI of the incoming client against the RSSI threshold. This check prevents the clients from connecting to a Wi-Fi network unless the client has a viable connection. In many scenarios, even though clients can hear beacons and connect to a Wi-Fi network, the signal might not be strong enough to support a stable connection.

You can also configure the client coverage reporting interval for a radio by using optimized roaming.

Optimized Roaming is useful in the following scenarios:

- To address the sticky client challenge by proactively disconnecting clients.
- To actively monitor data RSSI packets.
- To disassociate a client when the RSSI is lower than the set threshold.

## **Restrictions for Optimized Roaming**

When BSS transition is sent to 802.11v capable clients before the disconnect timer expires, the client is disconnected forcefully. BSS transition is enabled by default for 802.11v capable clients.

# **Configuring Optimized Roaming**

#### **Before you begin**

Ensure you have switched to **Expert View** to be able to configure optimized roaming via Primary AP UI.

- **Step 1** Navigate to **Advanced** > **RF Optimization**. The **RF Optimization** page allows you to configure Optimized Roaming parameters, Data Rates, Channels, Global Interferer detection.
- **Step 2** In the **RF Optimization**page, enable the **2.4GHz/5GHz Optimized Roaming** toggle button to set interval and threshold values.

If **2.4GHz/5GHz Optimized Roaming** is enabled, the following parameters are displayed.

- 2.4GHz/ 5GHz Interval
- 2.4GHz/ 5GHz Threshold
- **Step 3** In the **2.4GHz Interval** and **5GHz Interval** text boxes, specify the values for the interval at which an access point reports the client coverage statistics to the Primary AP.

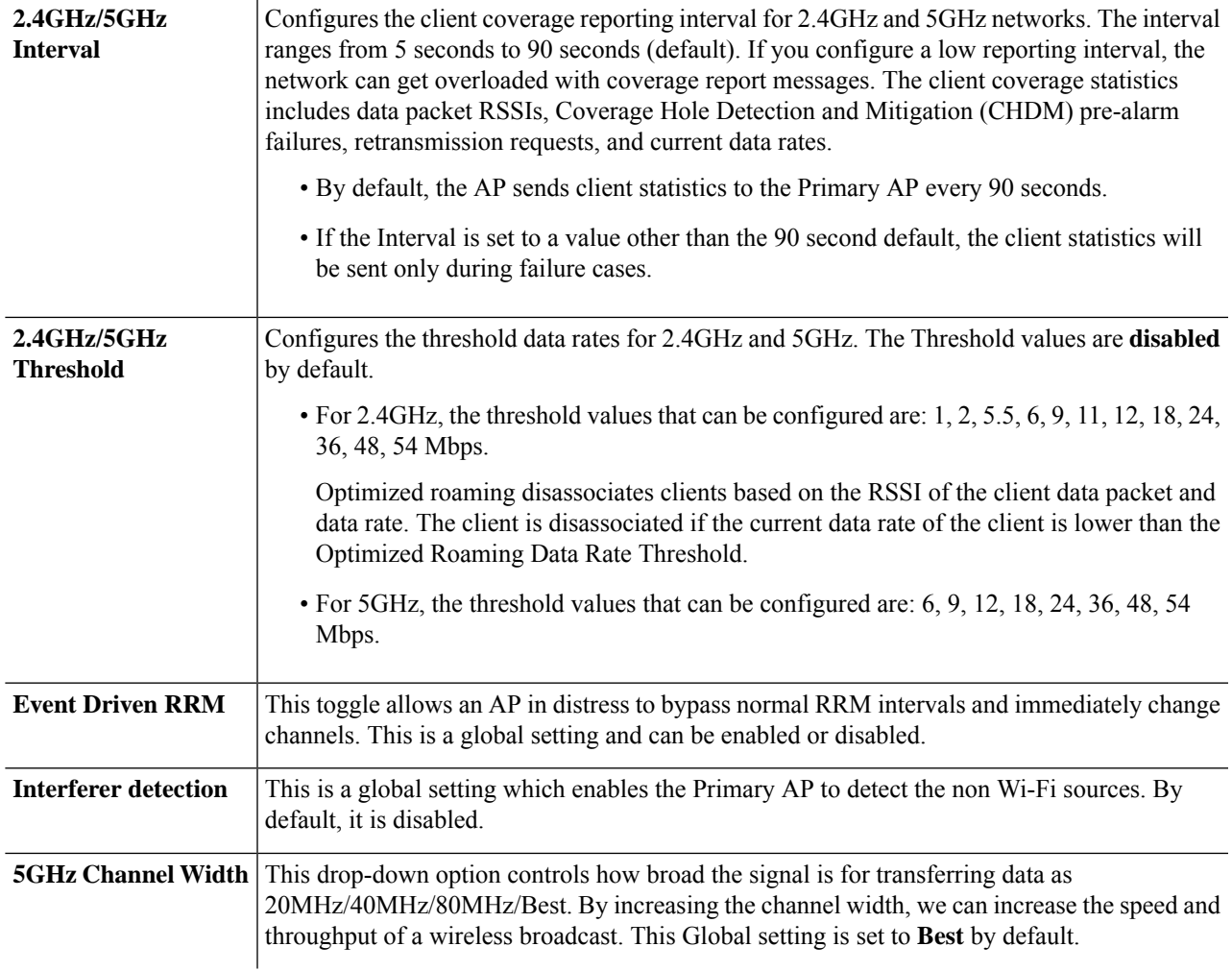

**Step 4** Set the threshold data rates of the client by manipulating the **2.4GHz Data Rates** and **5GHz Data Rates** sliders. The following data rates are available:

• 2.4GHz—1, 2, 5.5, 6, 9, 11, 12, 18, 24, 36, 48, 54 Mbps

• 5GHz—6, 9, 12, 18, 24, 36, 48, 54 Mbps

**Step 5** Select DCA Channels—One can select or click individual channels to be included in DCA for 2.4GHz and 5GHz band.

Note A green underline below the channel number indicates that it is selected. Click to unselect the same.

## **Target Waketime and Broadcast TWT**

### **Target Waketime**

Target Wake Time (TWT) is a power-saving mode that allows the client to stay asleep and to wake up only at pre-scheduled (target) times to exchange data with the Access Point.

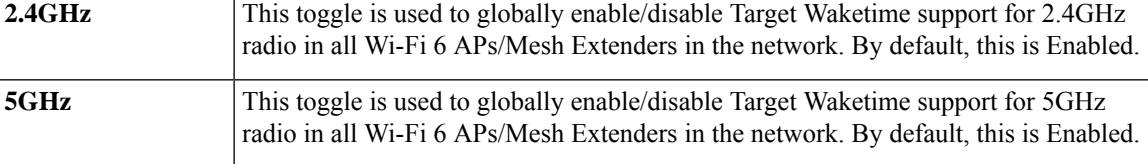

### **Broadcast TWT Support**

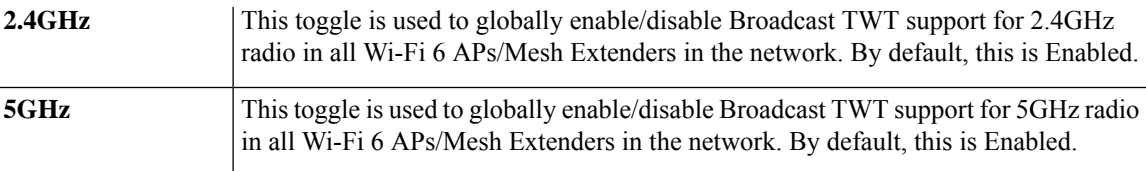

### **BSS Color**

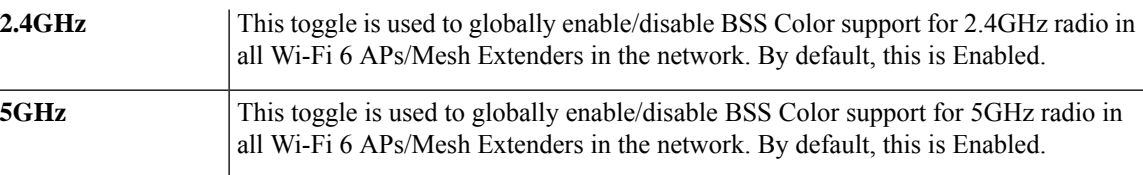

### **BSS Color Auto Assignment**

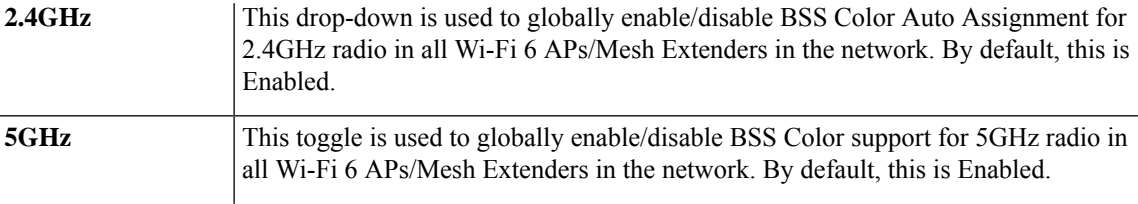

## **RF Profiles**

RF Profiles allows you to tune groups of APs that share a common coverage zone together and selectively change how RRM will operates the APs within that coverage zone. For example, a university might deploy a high density of APs in an area where a high number of users will congregate or meet. This situation requires that you manipulate both data rates and power to address the cell density while managing the co-channel interference. In adjacent areas, normal coverage is provided and such manipulation would result in a loss of coverage.

Using RF profiles and AP groups allows you to optimize the RF settings for AP groups that operate in different environments or coverage zones. RF profiles are created for the 802.11 radios. RF profiles are applied to all APs that belong to a group, where all APs in that group will have the same profile settings.

The RF profile gives you the control over the data rates and power (TPC) values. One can either associate a built in RF Profile with AP Groups, or create a new RF Profile and then associate that with the AP Group.

To configure the RF Profile, do the following:

- **Step 1** Switch to Expert View in the CBW Web-UI by clicking the bi-directional arrows toggle button on the top-right.
- **Step 2** Navigate to **Advanced** > **RF Profiles**.
- **Step 3** Click **Add New RF Profile**.
- **Step 4** Under the **General** tab, configure the following:
	- **RF Profile Name**—Provide a RF Profile name.
	- **RF Profile description**—Provide an one-line reference for it.
	- **Band**—Select the band 2.4GHz or 5GHz.
	- **Maximum Clients per radio**—Select the maximum clients per radio. By default, it is 200. The maximum value that is configurable is 200.
	- **Rx SOP Threshold**—Receiver Start of Packet Detection Threshold (RxSOP) determines the Wi-Fi signal level in dBm at which an access point's radio demodulates and decodes a packet. The default value is **Auto**.

As the Wi-Fi level increases, the radio sensitivity decreases and the receiver cell size becomes smaller. Reduction of the cell size affects the distribution of clients in the network. RxSOP is used to address clients with weak RF links, sticky clients, and client load balancing across access points. RxSOP helps to optimize the network performance at high-density deployments (i.e larger number of clients) where access points need to optimize the nearest and strongest clients.

- **Multicast data rate**—Use the Data rates option to specify the rate at which the multicast traffic can be transmitted between the access points and the client. The default value is **Auto**.
- **Step 5** In the **802.11** tab, set the data rates and MCS for the RF profile.
	- **Data Rates**—Use the Data rates option to specify the rate at which the data can be transmitted between the access points and the client. The default rate is 11 Mbps.
	- **MCS Settings**—The MCS settings determine the number of spatial streams, the modulation, the coding rate, and the data rate values that are used. Ensure that all of the 0 to 31 MCS data rate indices are enabled (which is the default setting).
- **Step 6** In the **RRM** tab, set the following parameters:
	- **Channel Width**—By default, 20 MHz and cannot be changed.
	- **Select DCA Channels**—The DCA dynamically manages channel assignment for an AP group. It also evaluates the assignments on a per AP radio basis. The DCA makes decisions during an RSSI based cost metric function which evaluates performance based on interference for each available channel.

It dynamically adjusts the channel plan to maintain performance of individual radios.

- **Step 7** In the **Client Distribution** tab, set the following parameters:
	- **Window**—In the Window size text box, enter a value between 0 and 20. The default size is 5. The window size becomes part of the algorithm that determines whether an access point is too heavily loaded to accept more client associations.

The access point with the lowest number of clients has the lightest load. The window size and the number of clients on the access point with the lightest load forms the threshold. Access points with more client associations than this threshold is considered busy, and clients can associate only to access points with client countslower than the threshold.

• **Denial**—In the Denial Count text box, enter a value between 1 and 10. The denial count sets the maximum number of association denials during load balancing. The default size is 3.

**Step 8** Click **Apply**.

# <span id="page-9-0"></span>**RF Parameter Optimization Settings**

Use this feature to select the appropriate RF Parameter Optimization settings for your deployment. The following table shows the default values when low, typical, or high client density type is selected.

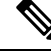

If you do not enable RF Parameter Optimization during the initial configuration wizard, then client density is set to **Typical** (the default value), and RF traffic type is set to **Data** (the default value). **Note**

The TPC (Tx Power Control) algorithm determines whether the power of an AP needs to be adjusted down. Reducing the power of an AP helps mitigate co-channel interference with another AP on same channel in close proximity.

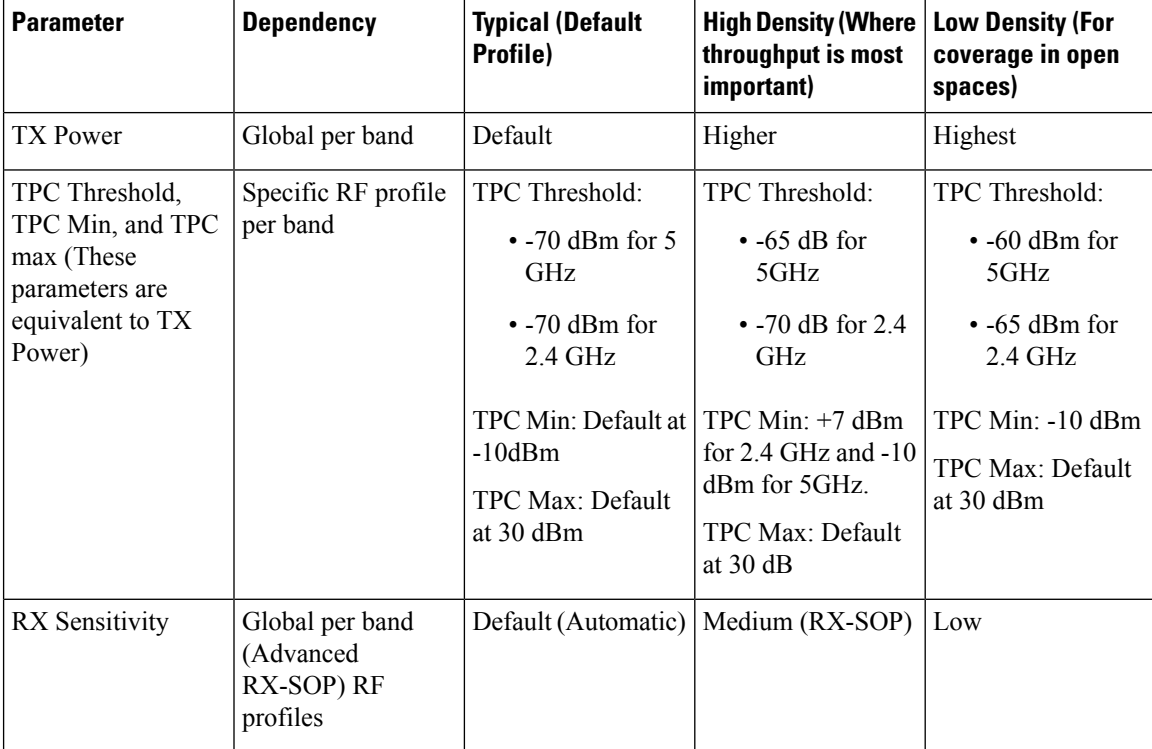

#### **Table 1: RF Optimization Table**

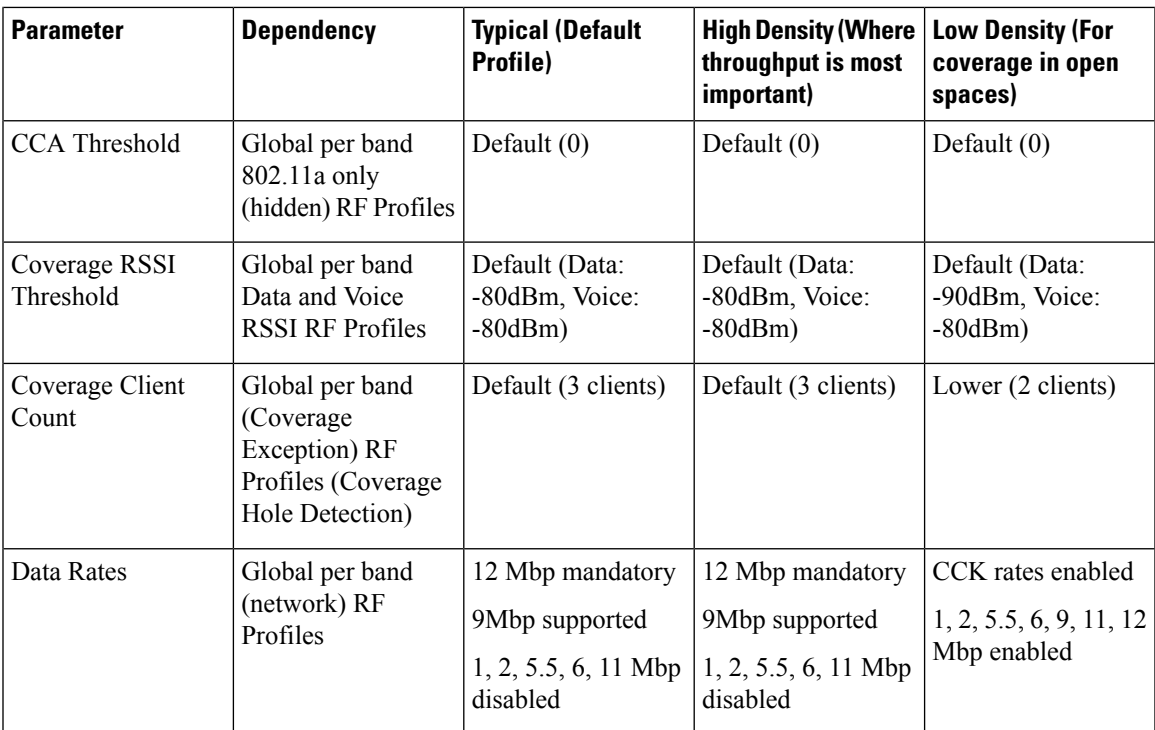

# <span id="page-10-0"></span>**Troubleshooting in Primary AP**

To troubleshoot in the Primary AP, there are features that allow you to check the connectivity, internet access, radio admin state and to analyze the logs depending upon the log levelsetting. The following sections describe these features.

# **UI Indicator**

Once you login into thePrimary AP GUI, navigate to **Monitoring** > **NetworkSummary**. Check the following indicators:

- **LAN Indicator**—Shows if the default gateway IP of management interface is reachable.
- **Internet Indicator**—Shows if the public DNS (8.8.8.8) is reachable.
- Wireless Indicator—Checks the wireless connectivity by looping through all the APs present in Primary AP for both the global networks provided both networks (A and B) are enabled. If any of the network is down in any of the APs, the wireless status is considered to be down. Otherwise, the wireless indicator is operational

# <span id="page-11-0"></span>**Using Primary AP Tools**

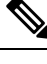

**Note** This feature is available only for administrative user accounts with read and write privileges.

You use the **Primary AP Tools** page to manage the following operations:

### **Restarting the Primary AP**

Follow the steps below to restart the Primary AP.

- **1.** Navigate to **Advanced** > **Primary AP Tools**.
- **2.** Click **Restart Primary AP**.

### **Clearing the Primary AP Configuration and Resetting to Factory Defaults**

This procedure resets your Primary AP to its factory-default configuration.

**Step 1** Navigate to **Advanced** > **Primary AP Tools**.

### **Step 2** In the **Primary AP Tools** page, click **Reset to Factory Default**.

This erases the current Primary AP configuration, resets the configuration to the factory-default values, and reboots the Primary AP.

**Step 3** After the Primary AP reboots, proceed to [Launching](b_cisco_business_wifi_6_admin_guide_chapter3.pdf#nameddest=unique_22) the Setup Wizard.

# **Export and Import Primary AP Configuration**

### **Exporting / Saving Primary AP Configuration**

At any time, you can export the current Primary AP configuration to a *.txt* file format.

To export the current configuration follow the steps below.

- **1.** Navigate to **Advanced** > **Primary AP Tools**.
- **2.** Click **Export Configuration** under **Configuration management**.
- **3.** Set the direction as **download** and Transfer Mode as **HTTP**.

The configuration file is saved on the device in which the Primary UI is being viewed. By default the file is saved as *config.txt* in your downloads folder.

#### **Importing / Restoring Primary AP Configuration**

To import a configuration from a previously saved configuration file, which is in .*TXT* file format follow the steps below.

- **1.** Navigate to **Advanced** > **Primary AP Tools**.
- **2.** Under **Configuration management**, select direction as **Upload**.
- **3.** Select the **Transfer mode** as HTTP/TFTP/SFTP/FTP.

If HTTP is selected as Transfer mode, browse the file and click **Apply**.

If FTP/SFTP/TFTP is selected as Transfer mode, configure the IP address, File path, File name, and other mandatory parameters and click **Apply**.

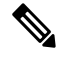

**Note**

You can also do regular import of configuration file, by selecting FTP/SFTP/TFTP transfer mode and by enabling **Scheduled Update** and configuring the Frequency, Time, window.

By default, the option is **disabled**.

The import causes all Primary AP-capable APs in the network to reboot. When the APs come back online, the Primary AP Election process happens and a Primary AP comes online with the new imported Primary AP configuration.

For more information about the Primary AP Election Process, see Primary AP [Failover](b_cisco_business_wifi_6_admin_guide_appendix1.pdf#nameddest=unique_142) and Election Process.

### **Saving the Primary AP Configuration**

Access points have two kinds of memory:

- The active, but volatile RAM
- The nonvolatile RAM (NVRAM)

During normal operation, the current configuration of the Cisco Business Wireless AP resides on the RAM of the Primary AP. During a reboot, the volatile RAM is completely erased, but the data on the NVRAM is retained.

You can save the Primary AP configuration from the RAM to the NVRAM. This ensures that in the event of a reboot, the Primary AP can restart with the last saved configuration.

To save the Primary AP current configuration from the RAM to the NVRAM:

- **1.** Click **Save Configuration** at the top-right of the Primary AP web interface.
- **2.** Click **Ok**.

Upon successful saving of the configuration, a message conveying the same is displayed.

# <span id="page-13-0"></span>**Troubleshooting Files**

This section helps you to download the Support Bundle which includes configuration, logs and crash files for trouble shooting.

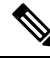

**Note** Disable the Pop-up blocker in your browser settings so you can upload or download the configuration file.

Click **Download Support Bundle** for downloading support bundle to local machine.

The support bundle can also be downloaded via FTP Server if configured.

- **1.** Specify the following:
	- **IP address**
	- **File path**
	- **Username**
	- **password**
	- **server port**
- **2.** Select **Apply settings and Export**.

Cisco Business Wireless will attempt to export troubleshooting files as soon as they are generated. If export of troubleshooting files to FTP server is successful, the files are deleted from Cisco Business Wireless.

### **Troubleshooting Tools**

The following tools can be used for troubleshooting:

### **SSHv2 Access**

- **1.** Switch to the Expert View, if you are currently in the Standard View.
- **2.** Enable Secure Shell Version 2 (SSHv2) access mode for Primary AP console, that uses data encryption and a secure channel for data transfer. By default, this is **Disabled**.

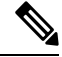

By default, SSH is disabled for all APs that are connected to the CBW network. SSH can be enabled only by TAC for debugging purposes. **Note**

### **DNS Servers**

- Choose **Umbrella** to use Public Open DNS Services
- Choose **User Defined DNS** to configure custom defined DNS Services.

### **Ping Test**

This is similar to the client ping test. You can use this test to check if a particular IP (IP received by sub-ordinate APs or client or open DNS IP) is reachable.

*Example: Ping 8.8.8.8*

### **DNS**

This feature is used to verify if a particular DNS entered is valid.

*Example: Ping google.com*

### **Radius Response**

This operates like a simulation tool to verify if the Primary AP is able to reach the RADIUS server. For this, you should have at least one WLAN with WPA2 Enterprise as the access type. It is also used to verify if the username and password details exist in the RADIUS server.

Click **Start** to run all the tests above.

# <span id="page-14-0"></span>**Uploading Files**

This section details the process to upload files to the Primary AP from WebUI using the local file upload such as (HTTP), FTP or TFTP.

To upload a file, follow the steps below:

### **Step 1** Navigate to **Advanced** > **Primary AP Tools** > **Upload File**.

**Step 2** Select the **File Type** to upload. It can be one of the following:

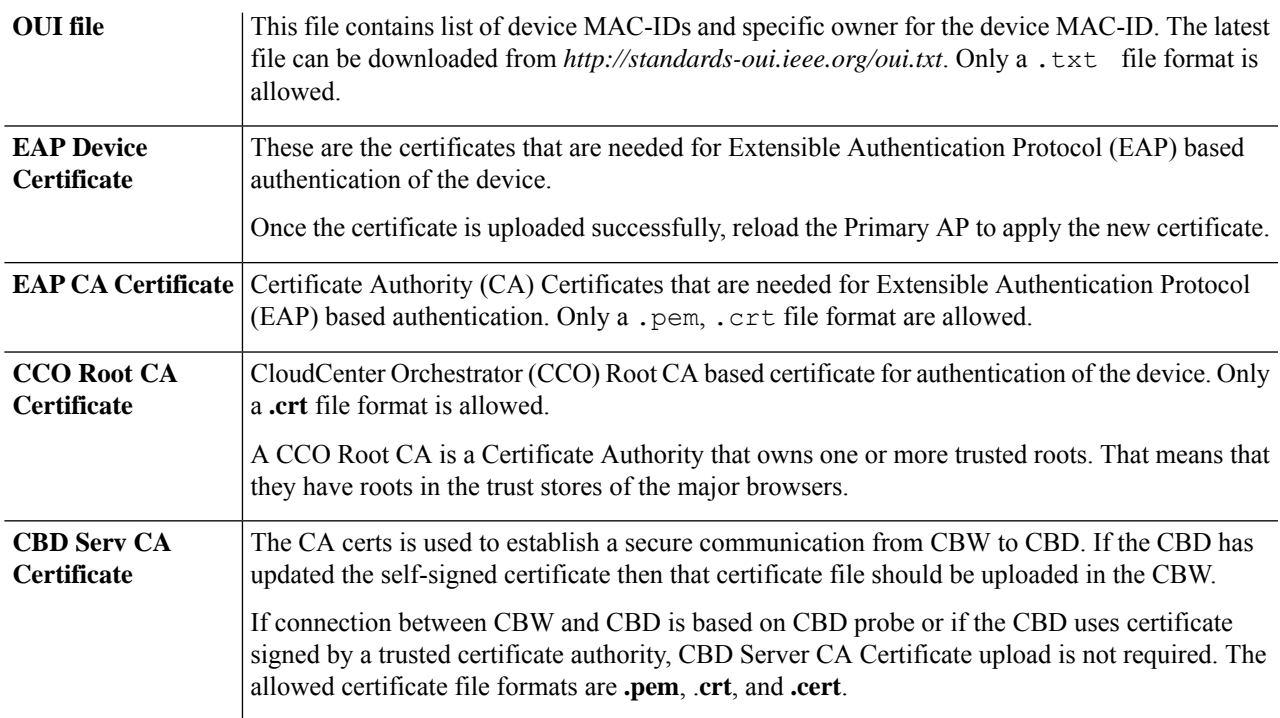

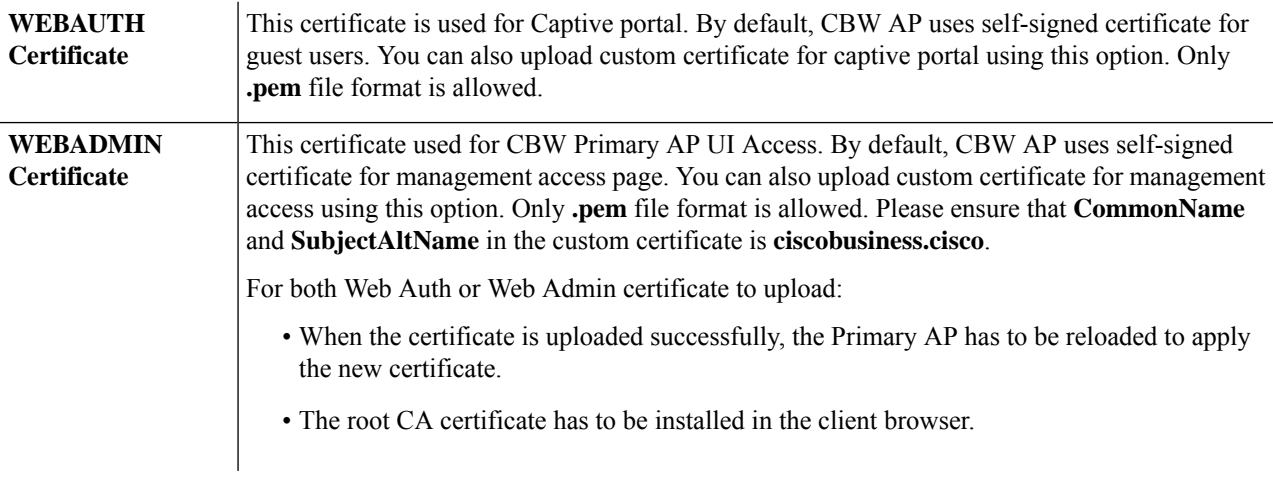

- **Step 3** Select **HTTP**, **FTP**, or **TFTP** for the **Transfer Mode** and provide relevant details.
- **Step 4** If the **Transfer Mode** is **HTTP (Local Machine)**, click **Browse** and upload the file. If the **Transfer Mode** is FTP/TFTP, then please enter the server IP, filename, file path and upload the file.
- **Step 5** Enter the Certificate password.

This field is available only for EAP Device Certificate or Webauth Certificate or Webadmin Certificate File Type.

The fields **Certificate name** and **Valid up to** show the certificate name and the validity of the certificated that is used by the CBW AP.

<span id="page-15-0"></span>**Step 6** Click **Apply settings** and **Import** to upload the new certificate.

The status of the certificate upload can be viewed in the same page. Once the certificate upload issuccessful, the **Certificate Name** and **Valid up to** fields will be updated.

# **Security Settings**

This section explains how to control the client traffic using the Primary AP UI, using the option to create ACL rules and apply those rules at WLAN level.

This section also contains details about how to create and configure an ACL.

### **Access Control Lists**

The Access Control Lists (ACLs) is a set of rules that is used to filter network traffic. ACLs contains a list of conditions that categorize packets and help you determine when to allow or deny network traffic.

The ACLs on Cisco Business Wireless APs supports both IP based and domain based filtering. The rules can be applied either before authentication (pre-Auth ACLs) or after authentication (post-Auth ACLs).

You can selectively allow URLs of your choice without authorizations. With this feature, more than one IP can be learned for the FQDN configured in the URL rule, for both pre-auth and post-auth.

CBW AP supports the following:

• IPv4 and IPv6

- Wildcard match Out of the 32 URL rules, a maximum of 20 characters can be wildcard matches.
- Allow/Deny Rules for any post-auth use.
- Configuration of ACL using the FQDN.
- 32 URL rules that can be configured per ACL name.

**Note** The features that are listed above are also applicable to post-auth.

The Primary AP is configured with the ACL name as per the WLAN, or an AP group, or an AP, or the data returned by the AAA server. The data path of the AP, monitors the DNS requests or responses and learns the IP address of the configured DNS names; and allows traffic for the IP addresses that have been learned.

If the ACL action **Allow** is used for a DNS response, the IP address will be added to the snooped list. For post-auth ACL, if the URL action **Deny** is used, AP modifies the DNS response and sends the 0.0.0.0 IP address to the client.

The two types of DNS ACL supported on Wave 2 APs are:

• Pre-Auth or Web-Auth DNS ACL: These ACLs have URLs set to **Allow** before the client authentication phase. If the client has the URL rule set to **Allow**, then the client data is switched locally. If the URLs do not match any rule, then all the packets are forwarded to the Primary AP.

By default, if the client data does not match any of the configured rules on the AP, the AP sends that traffic to the Primary AP for L3 authorization.

• Post-Auth DNS ACL: These ACLs are applied when the client is running. Post-Auth ACL name can be configured on the WLAN and it can be overridden by the ACL name configured on the AAA server for a given client. If the ACL rule action is set to **Deny** for any URL, these URLs do not get any IPaddresses in the DNS response. The APs over-write the DNS response with 0.0.0.0 and sends it to the client.

## **Configuring Access Control Lists (ACL)**

To configure Access Control Lists (ACLs) for pre-auth, follow the steps below:

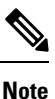

- Enabling the policy ACL, will make the ACL to be added to default-flex-group and pushed down to APs.
	- You can create a maximum of 32 IPv4 and IPv6 ACLs.
	- You can also configure both IP and URL rules for the same ACL name.
	- ACL rules are applied to the VLAN. Multiple WLANs can use the same VLAN and inherit ACL rules, if any.

**Step 1** Navigate to **Advanced** > **Security Settings**.

**Step 2** In the **Security Settings**, click **Add new ACL**. The **Add ACL Rule** window is displayed.

- **Step 3** To add new ACL rules, do the following steps:
	- a) Choose the **ACL Type**. It can be either **IPV4** or **IPV6**.
	- b) Enter the **ACL Name**.
	- c) Use the **Policy ACL** toggle button, to enable or disable the ACL policy.

The device that supports policy-based ACLs allows you to apply access control policies across object groups. An object group is a group of IP addresses or a group of TCP or UDP ports. When you create a rule, you specify the object groups rather than specifying IP addresses or ports.

- d) Click the **Add IP Rule** button.
- e) In the **Add/Edit IP ACLs** window, enter the following details and click **Apply**:

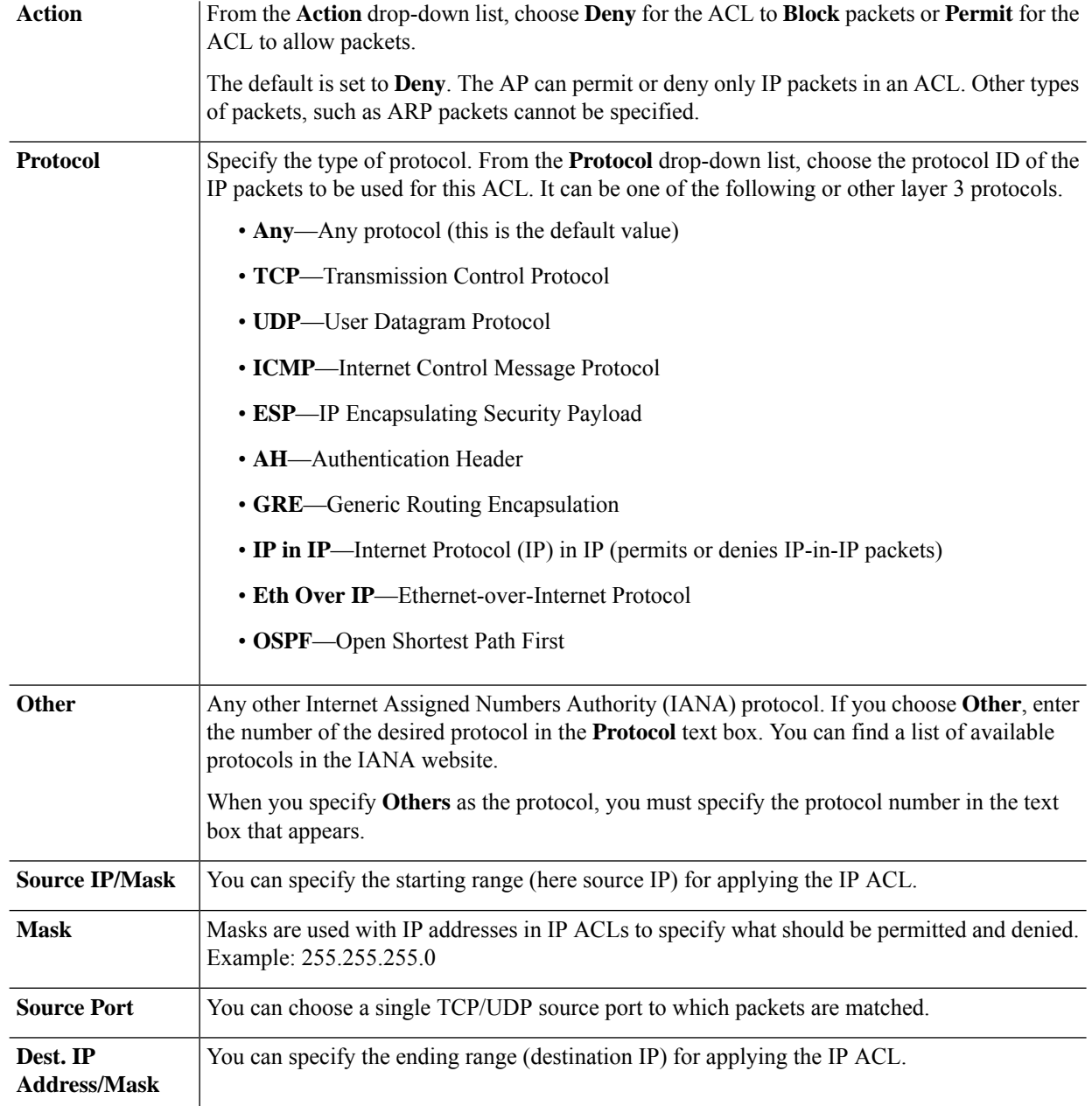

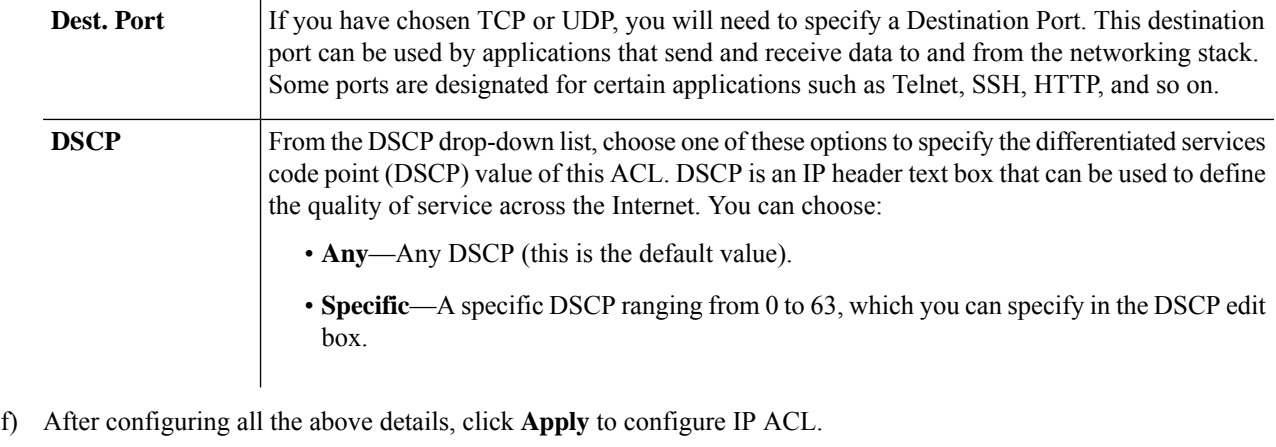

- g) Click **Add URL Rules**.
- h) In the **Add/Edit URL ACLs** window, enter the **URL** and specify to permit or deny in the **Action** field.

You cannot add the same URL in IPv4 and IPv6.

i) Click **Apply**.

On the **Security Settings** page, the ACL Type, ACL Name, and the Policy Name are listed. You can also view if the policy names are mapped.

## **Applying the ACL to WLAN at Pre-Auth Level**

- **Step 1** Navigate to **Wireless Settings** > **WLANs**.
- **Step 2** In the **WLANs** window, click the **Edit** icon next to the Guest WLAN where you want to add the ACL name.
- **Step 3** In the **Edit WLAN** window, under the **WLAN Security** tab, from the **ACL Name (IPv4)** and **ACL Name (IPv6)** drop-down lists, choose a value.
- **Step 4** Click **Apply**.

## **Applying the ACL to WLAN at Post-Auth Level**

- **Step 1** Navigate to **Wireless Settings** > **WLANs**.
- **Step 2** In the **WLANs** window, click the **Edit** icon next to the WLAN where you want to add ACL rules. The **Edit WLAN** window is displayed.
- **Step 3** Under the **VLAN & Firewall** tab, in the **Enable Firewall** field, choose **Yes** to enable the firewall.
- **Step 4** In the **WLAN Post-auth ACL** section, select either **ACL Name(IPv4)** or **ACL Name(IPv6)**, or both.
- **Step 5** Click **Apply**.

### **Configuring AAA Override in WLAN**

The Allow AAA Override option of a WLAN allows you to configure the WLAN for identity networking. It allows you to apply VLAN tagging, QoS, and ACLs to individual clients based on the returned RADIUS attributes from the AAA server.

- **Step 1** Switch to the **Expert View**, if you are currently in the Standard View.
- **Step 2** Navigate to **Wireless Settings** > **WLANs**.
- **Step 3** In the **WLANs** window, click the **Edit** icon next to the WLAN to select it.
- **Step 4** In the **Edit WLAN** window, choose the **Advanced** tab and enable the **Allow the AAA Override** toggle button.
- <span id="page-19-0"></span>**Step 5** Click **Apply**.

# **Cisco Business Dashboard Settings**

### **Cisco Business Dashboard Overview**

Cisco Business Dashboard (CBD) is a network management tool for deploying and maintaining Cisco Business Switches, Routers, and Wireless Access Points.

#### **Configuring Cisco Business Dashboard Settings**

You can connect CBW Access Points to Cisco Business Dashboard (CBD) by configuring the following parameters under CBD Settings in the Primary AP UI.

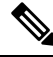

The configuration shown below is not applicable if you are using a CBD probe to manage CBW. **Note**

When CBW is managed by CBD probe, you are required to configure the SNMP settings on the Primary AP. Refer to [Managing](#page-0-0) SNMP, on page 1 for more details.

- **1.** Navigate to **Advanced** > **CBD settings**. The **Cisco Business Dashboard** window displays the following parameters:
	- **Connection Status**—Indicates if the connectivity status between the CBW and CBD is up or down.
	- **Agent Version**—Specifies the CBD agent version. For example, version 2.4.0

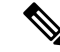

**Note** To troubleshoot issues with CBD connection, refer to Resolving [connection](b_cisco_business_wifi_6_admin_guide_appendix1.pdf#nameddest=unique_27/unique_27_Connect_42_section_nyb_ydv_tqb) issues between CBW and CBD.

**2.** In the **CBD settings** page, configure the following fields.

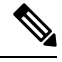

Ensure that the data you provide on this page matches with the data configured in the CBD application. **Note**

To login and verify the details as configured in the CBD application, refer to Cisco Business [Dashboard](https://www.cisco.com/c/en/us/support/cloud-systems-management/business-dashboard/series.html) [Administration](https://www.cisco.com/c/en/us/support/cloud-systems-management/business-dashboard/series.html) Guide.

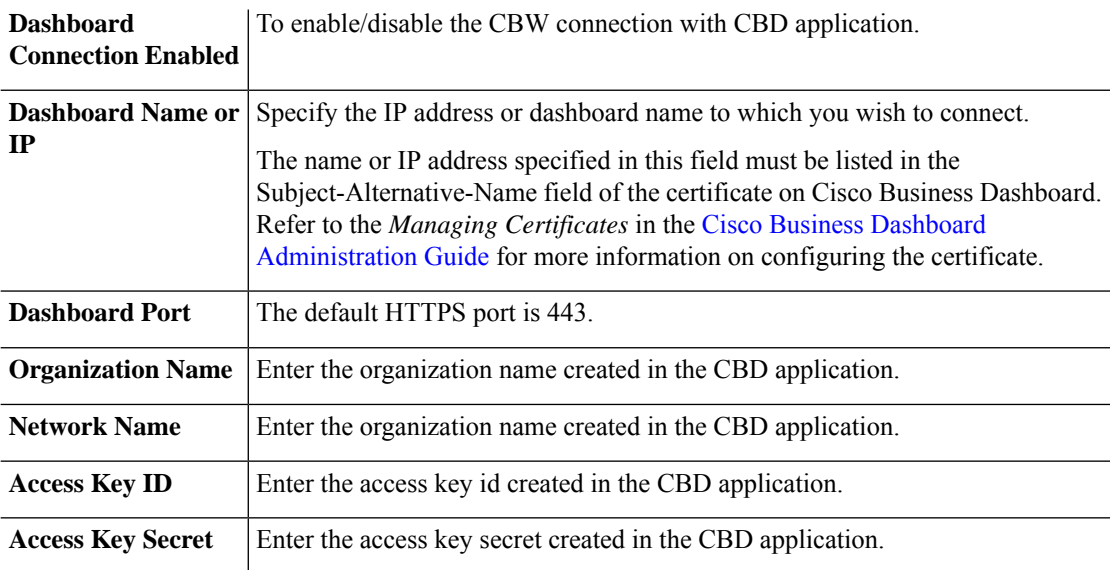

**3.** Click **Save** to establish a connection between the CBW and CBD.

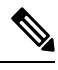

If the CBD is using a self-signed certificate, download a copy of that certificate from the CBD application. Follow the instructions below to download: **Note**

- **1.** In the CBD page, navigate to **System** > **Certificate** and select the **Current Certificate** tab.
- **2.** Click **Download** at the bottom of the page. The certificate will be downloaded in PEM format by your browser.

To upload the certificate, refer to [Uploading](#page-14-0) Files, on page 15.

 $\mathbf I$